## **Aktivace účtu a přiřazení čipu**

- 1. Otevřete administrativní rozhraní pomocí ikony
- 2. **Přihlaste se** svým uživatelským jménem a heslem
- 3. Na horní liště s hlavní nabídkou **zvolte kartu** *"Uživatelé"*

Vyhledejte uživatele a otevřete jeho účet, buď dvojitým kliknutím, nebo kliknutím na modrou ikonku klíče vpravo na řádku, viz obrázek níže (pokud jste předtím již účet daného uživatele upravovali, tyto kroky odpadají).

## **Nahrání údajů o čipu/čipové kartě**

- 1. Po otevření karty se přesuňte na záložku pro ověření uživatele a to kliknutím na odkaz "Ověření" v levém sloupci editačního okna. Na záložce se zobrazí informace, že uživatel nemá přiřazené žádné karty
- 2. Klikněte na odkaz *"Přidat novou kartu"*
- 3. Pomocí čtečky čipových karet **nahrajte příslušný čip/kartu** do pole "číslo karty" a poté **klikněte na tlačítko** *"Vložit novou kartu"*

## **Vytvoření účtu pro dobíjení**

3. Po uložení nového uživatele se přesuňte na záložku pro správu tiskového účtu klinutím na odkaz "Účet "v levém sloupci editačního okna. Na záložce se zobrazí informace, že uživatel nemá přiřazený účet 4. Klikněte na odkaz "Přiřadit účet" 5. Zkontrolujte, zda je zaškrtnuto pole "Zapnuto" a poté účet uložte kliknutím na tlačítko uložit změny. V pravém dolním rohu se zobrazí modrý obdélník s informací, že změny účtu byly uloženy 6. Zavřete okno pomocí tlačítka "x" vpravo nahoře

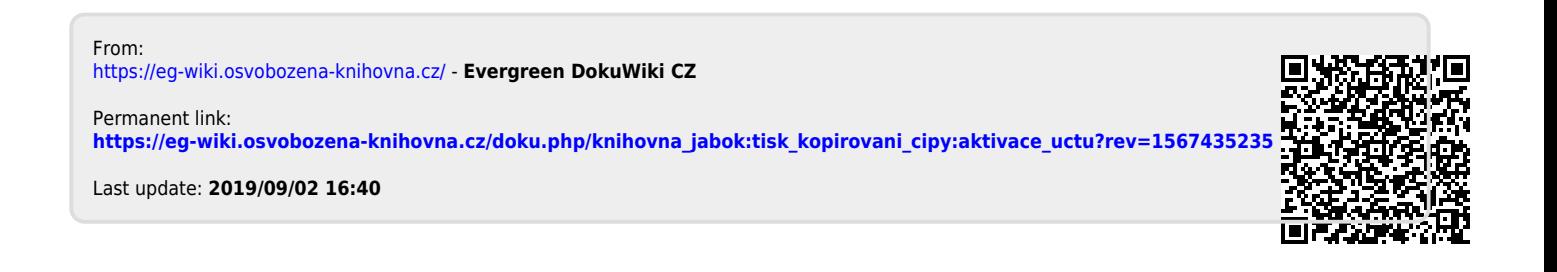